# **Decommission IM and Presence nodes**

## **Contents**

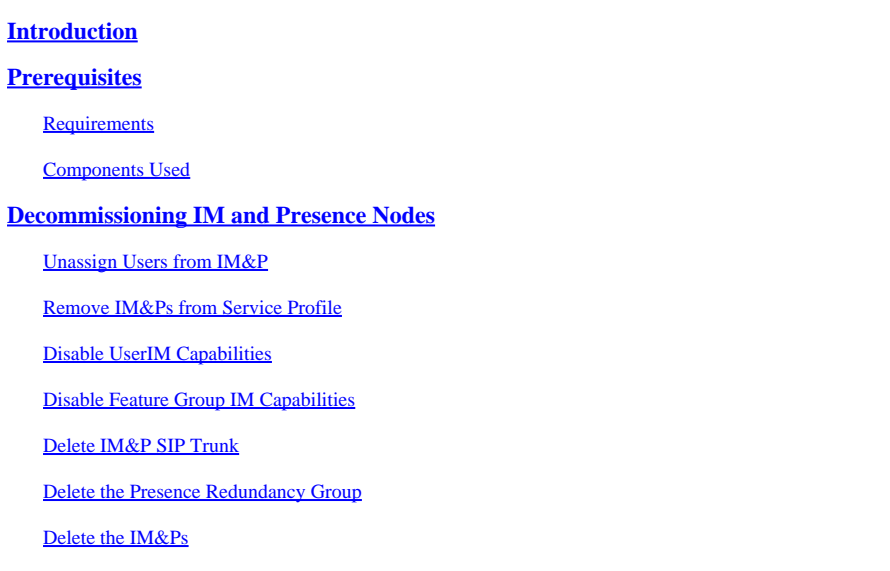

## <span id="page-0-0"></span>**Introduction**

<span id="page-0-1"></span>This document describes the process to perform when decommissioning Cisco IM and Presence nodes.

# **Prerequisites**

### <span id="page-0-2"></span>**Requirements**

Cisco recommends that you have knowledge of Cisco Unified Communications Manager (CUCM) and Cisco IM and Presence (IM&P).

## <span id="page-0-3"></span>**Components Used**

The information in this document is based on the listed software versions:

- Cisco Unified Communications Manager 12.5.1 SU5
- Cisco IM and Presence 12.5.1 SU5

The information in this document was created from the devices in a specific lab environment. All of the devices used in this document started with a cleared (default) configuration. If your network is live, ensure that you understand the potential impact of any command.

## <span id="page-0-4"></span>**Decommissioning IM and Presence Nodes**

### <span id="page-0-5"></span>**Unassign Users from IM&P**

Start by logging into CUCM and navigating to **Cisco Unified CM Administration > User Management > Assign Presence Users**.

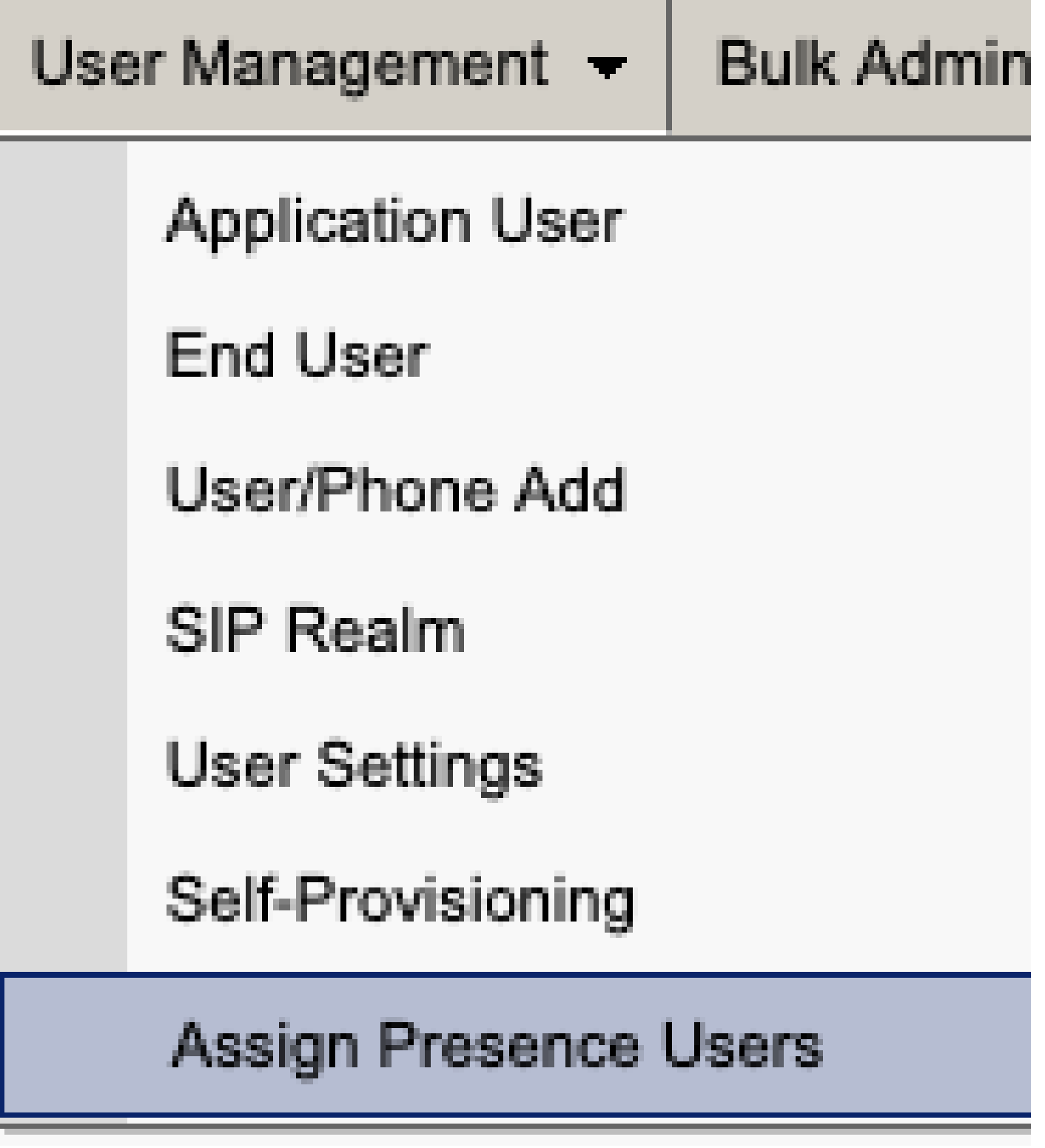

*CUCM Assign Presence Users*

From the presence user assignment configuration select the option to **Assign All Users**.

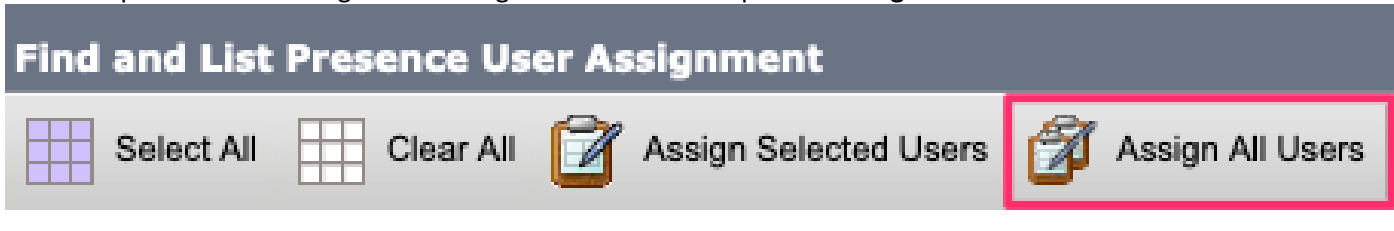

*CUCM Assign All Users*

When presented with the assign users prompt select the unassigned radio button and save.

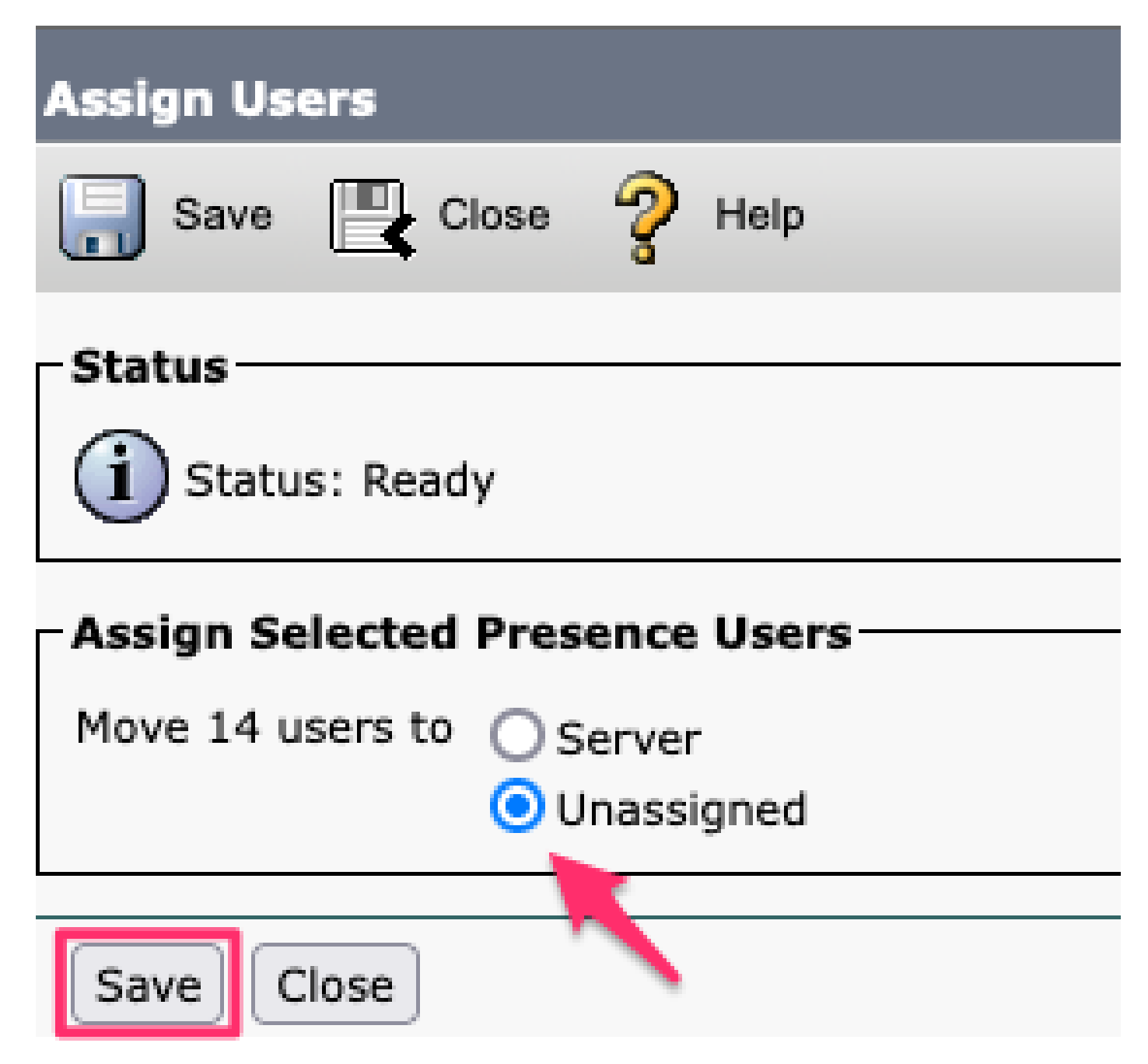

*Assign Users*

Once all users have been unassigned from the IM&P servers, verify the change has occurred by logging into the IM&P administration and verifying all users show as unassigned.

#### ability Cisco Unified CM IM and Presence Administration cisco **For Cisco Unified Communications Solutions**

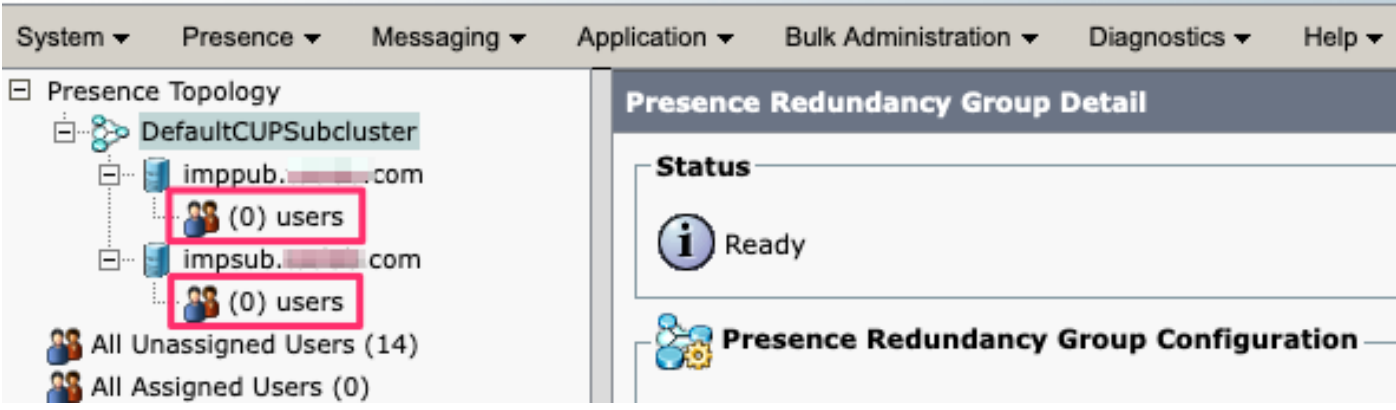

<span id="page-3-0"></span>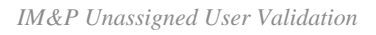

### **Remove IM&Ps from Service Profile**

Navigate to **Cisco Unified CM Administration > User Management > User Settings > Service Profile.**

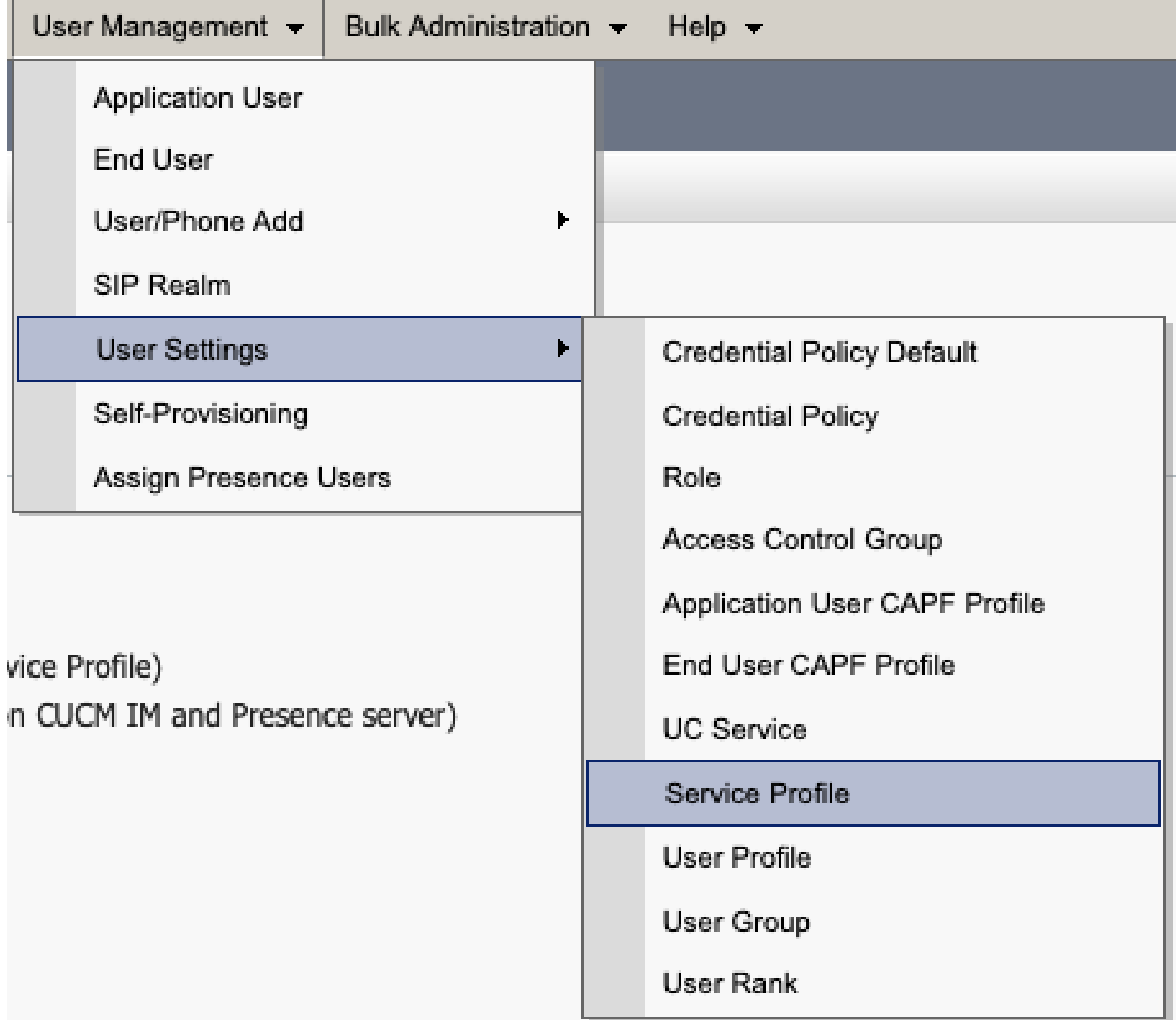

After selecting the service profile change the IM and Presence Profiles to **<None>** and Save.

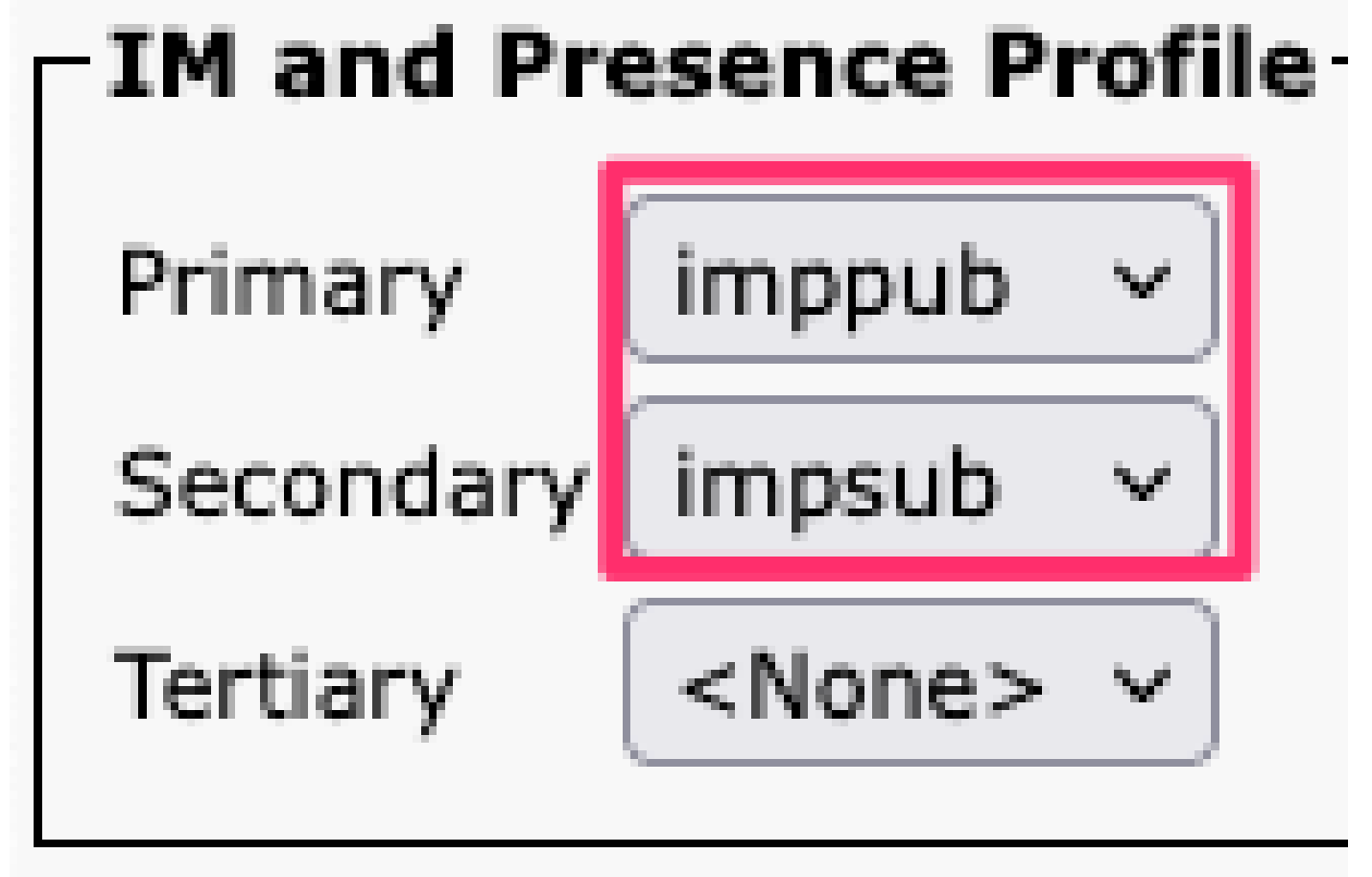

*Service Profile IM&P Profile*

Note: Remove the IM&P nodes from all configured service profiles.

#### <span id="page-4-0"></span>**Disable User IM Capabilities**

Navigate to **Cisco Unified CM Administration > Bulk Administration > Users > Update Users > Query.**

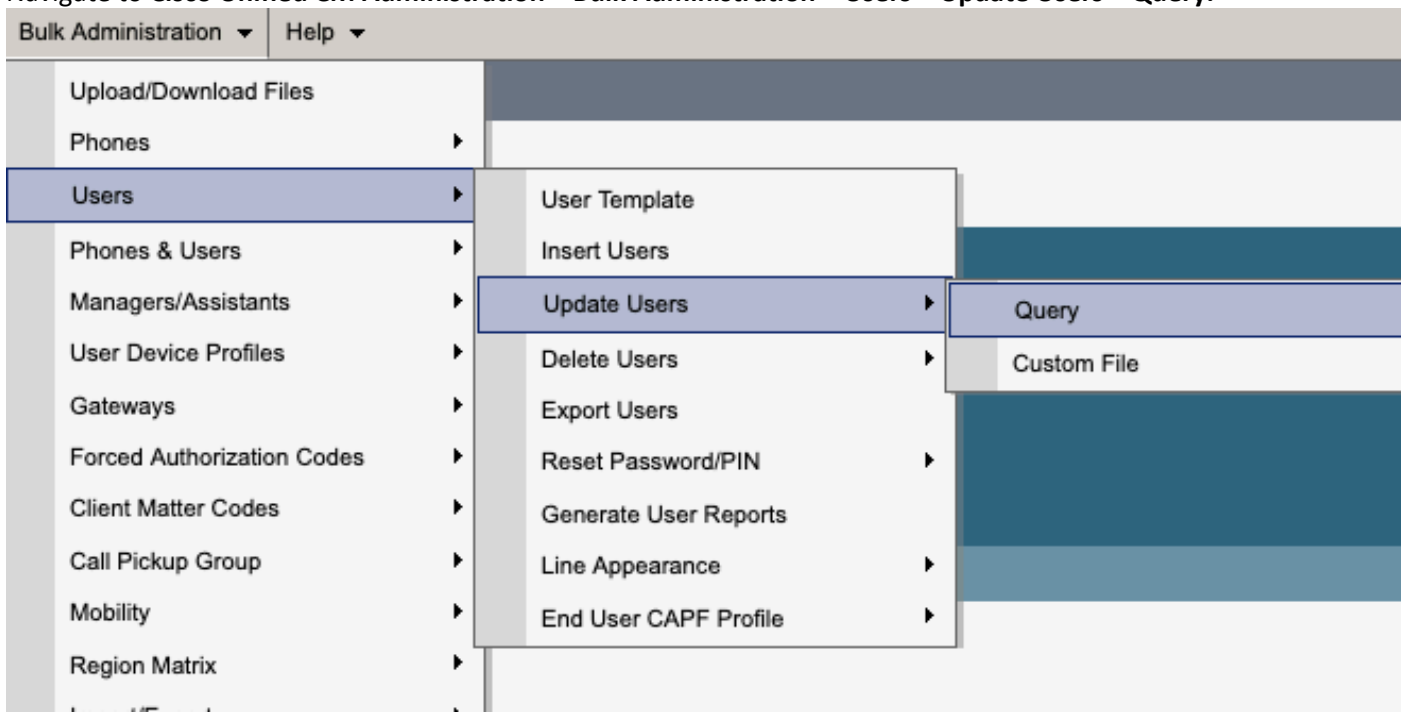

Select all the user that are enabled for IM&P. When presented with the update users configuration page disable the "Enable Users for Unified CM IM and Presence" configuration and submit the changes to run immediately or at a later time.

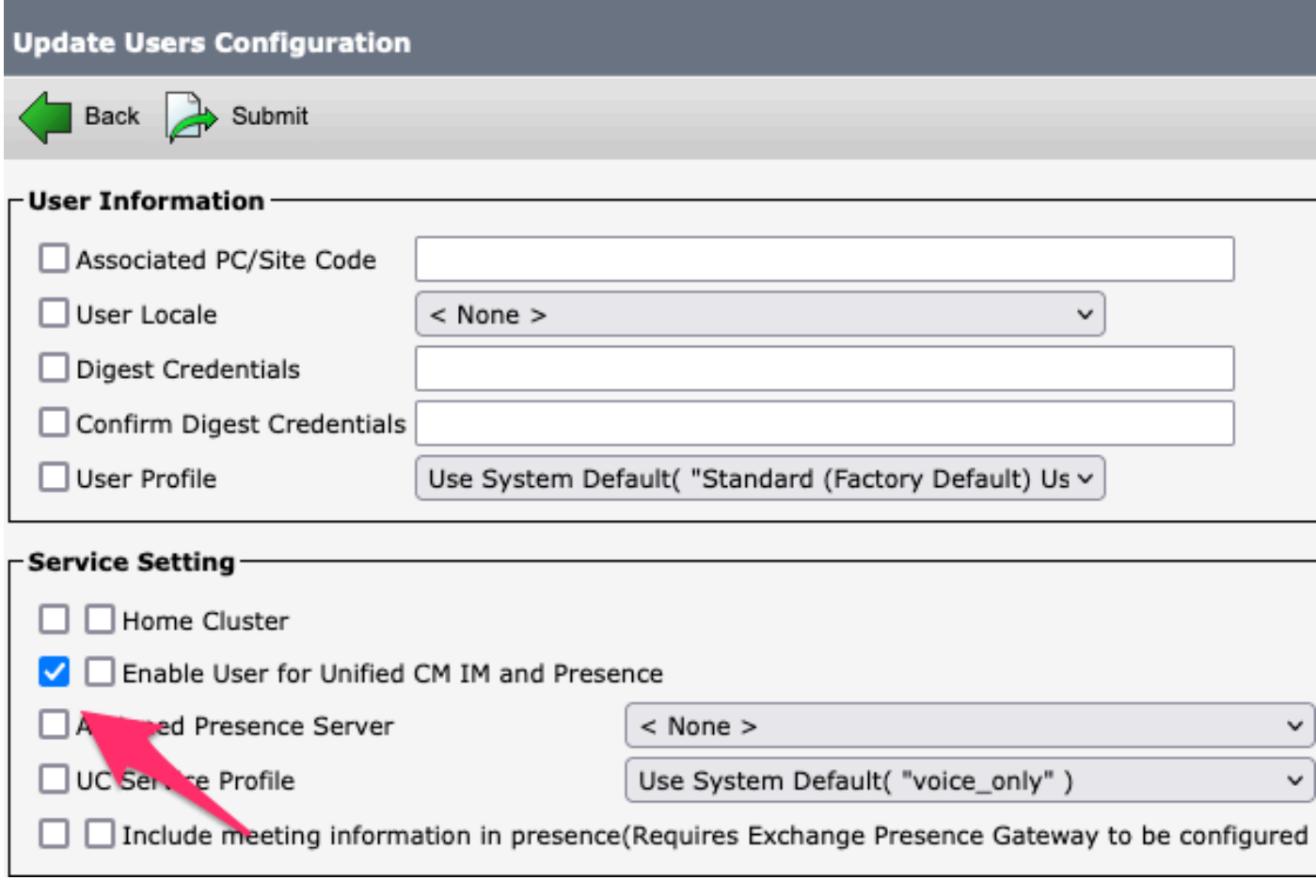

*Bulk Admin Disable IM&P*

Navigate to **IM&P Administration > System > Presence Topology** page and verify that there are no users shown as assigned or unassigned.

# **Cisco Unified Cl** ahaha **For Cisco Unified Com**

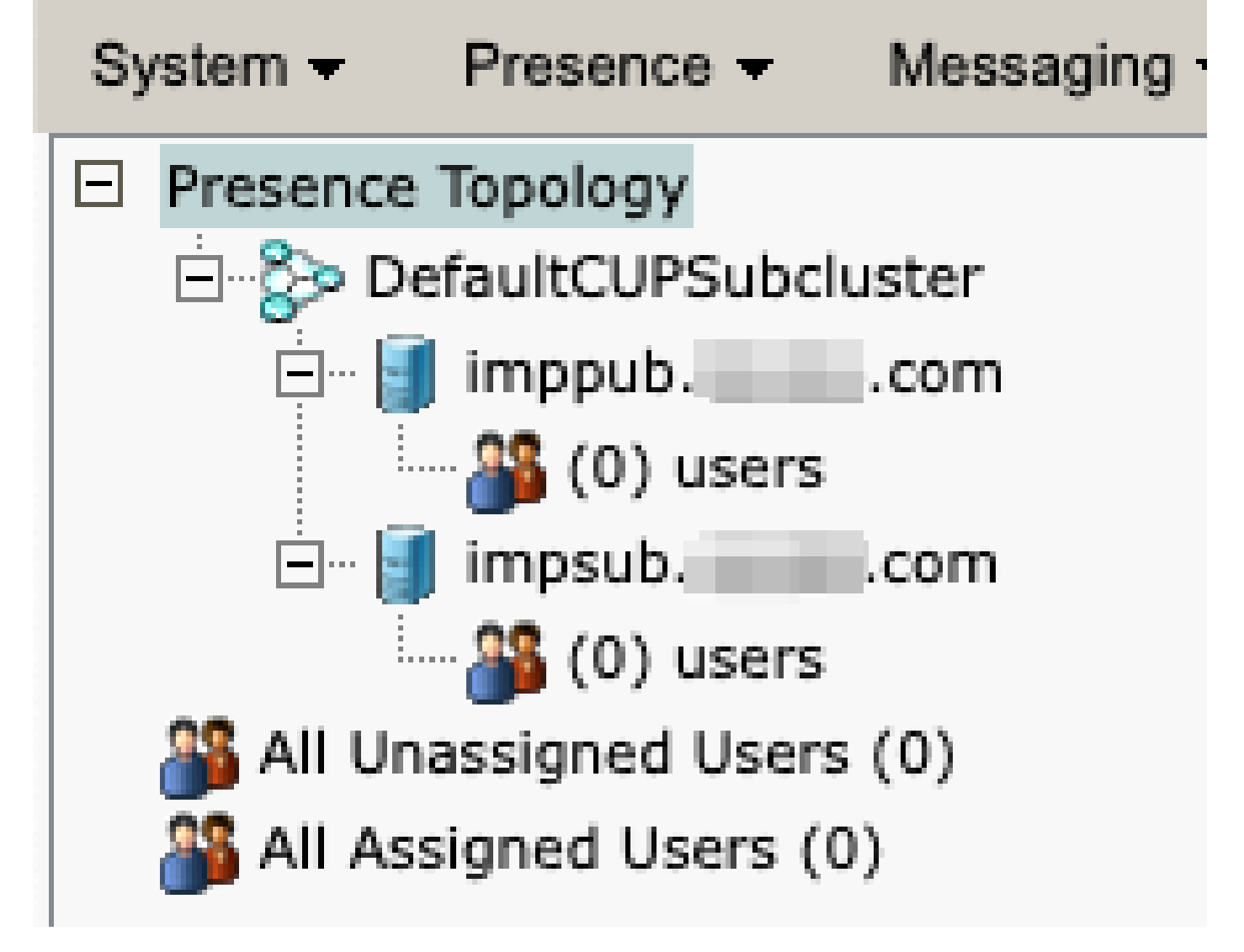

<span id="page-6-0"></span>*IM&P All Users Unassigned*

**Disable Feature Group IM Capabilities**  Navigate to **User Management > User/Phone Add > Feature Group Template.**

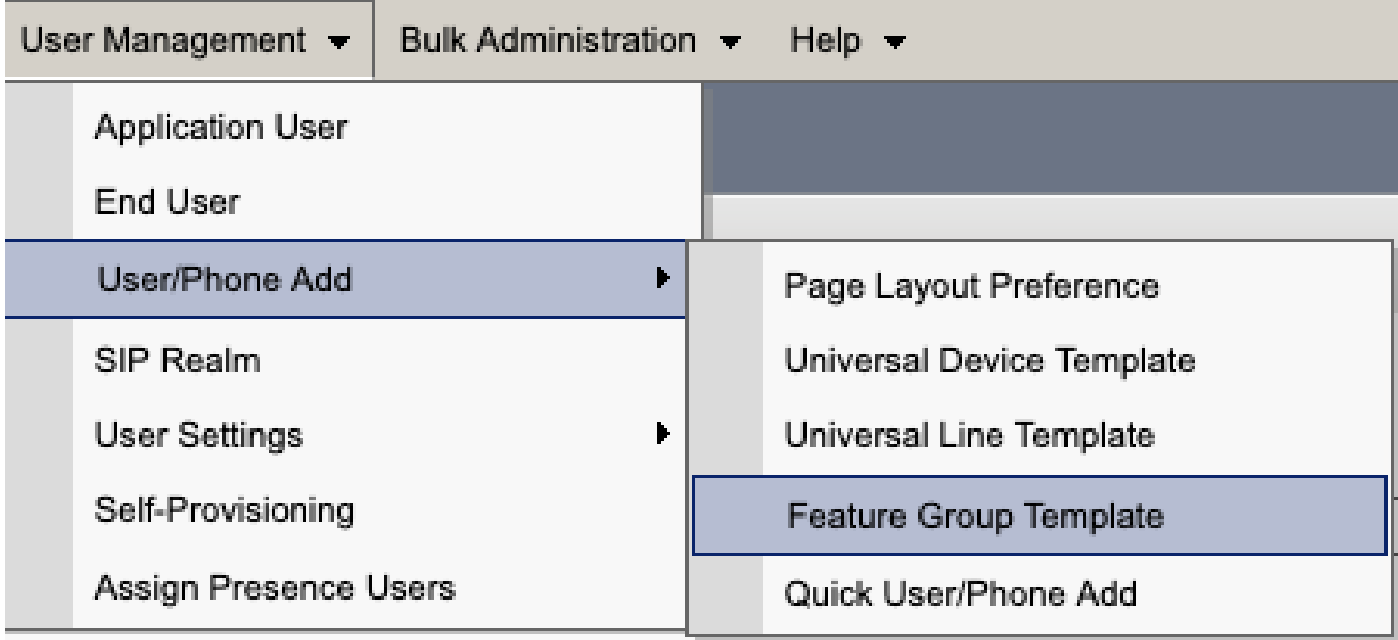

*CUCM Feature Group Template*

Once the feature group template is selected remove the check near the "Enable User for Unified CM IM and Presence" selection and save. and the control of the control of

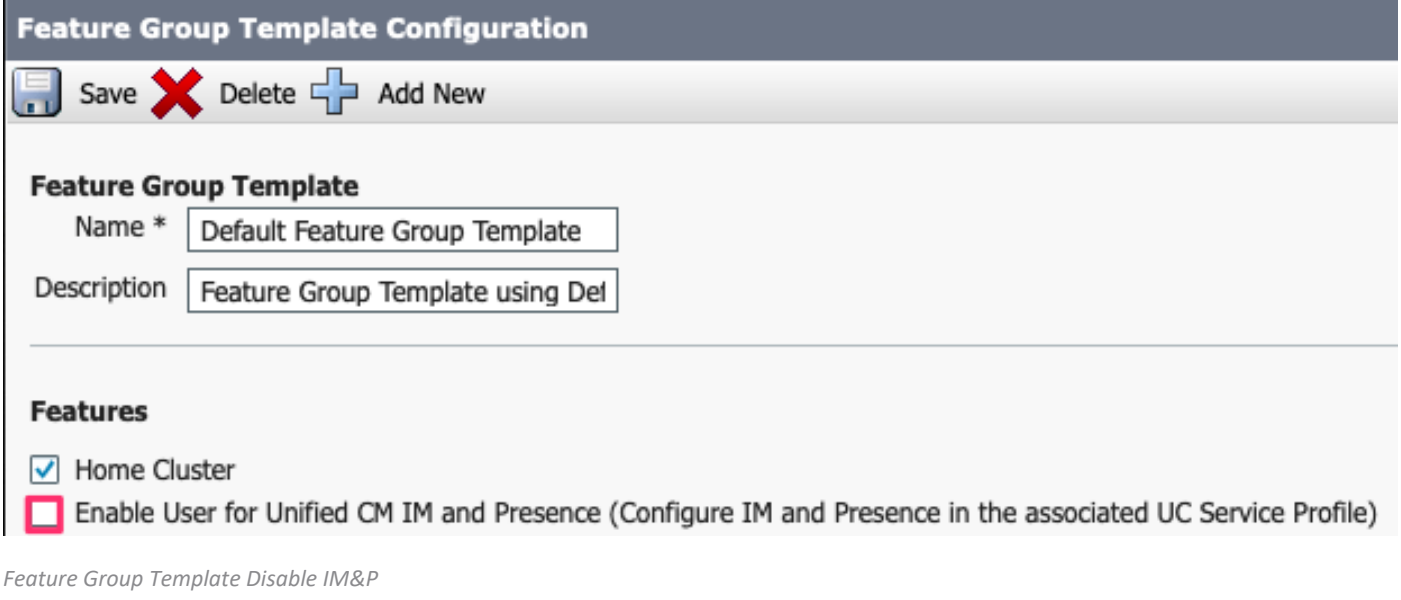

#### <span id="page-7-0"></span>**Delete IM&P SIP Trunk**

Navigate to **Cisco Unified CM Administration > Device > Trunk.**

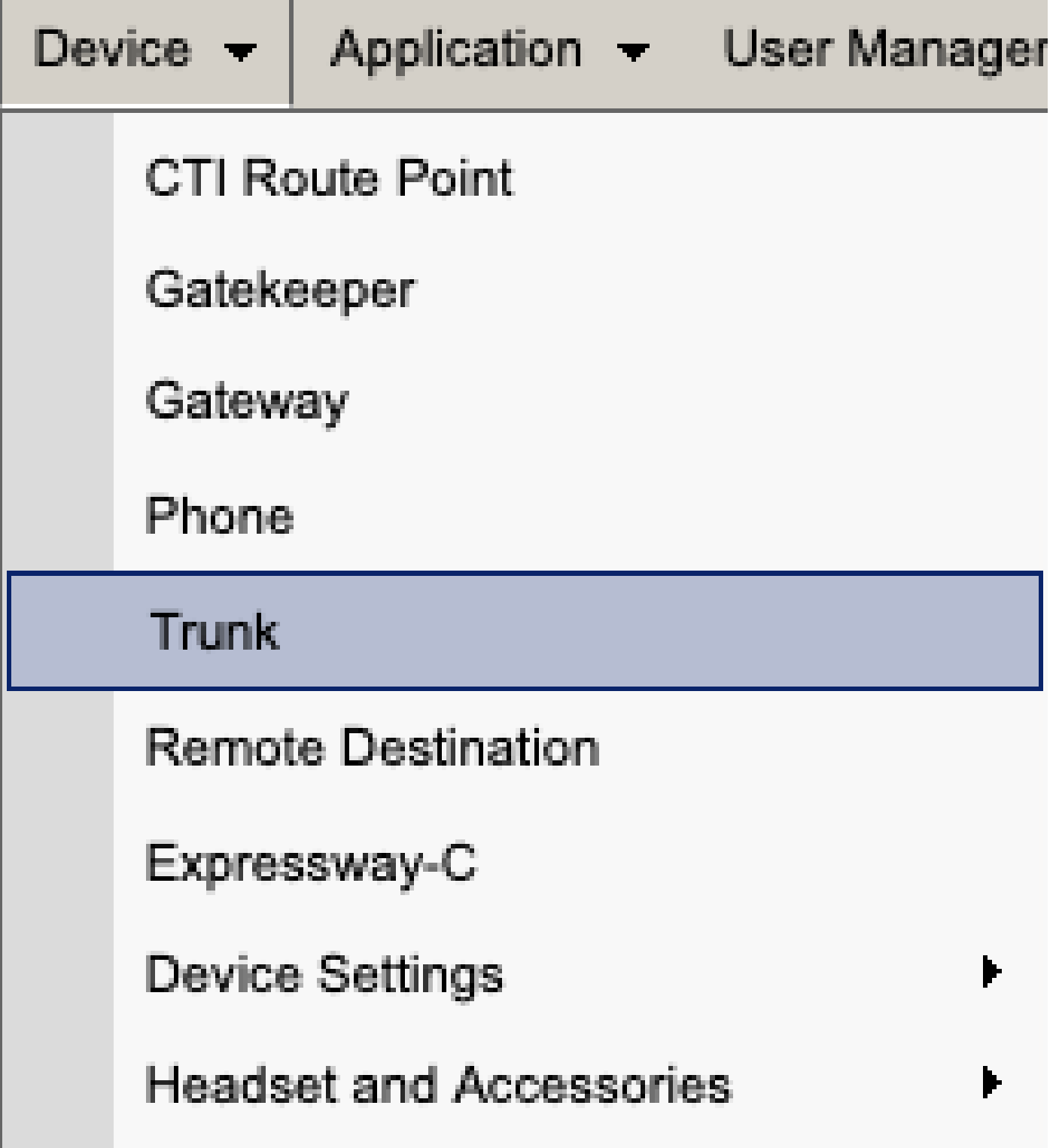

*CUCM SIP Trunk*

Check the box by the IM&P SIP trunk and select the option to delete selected.

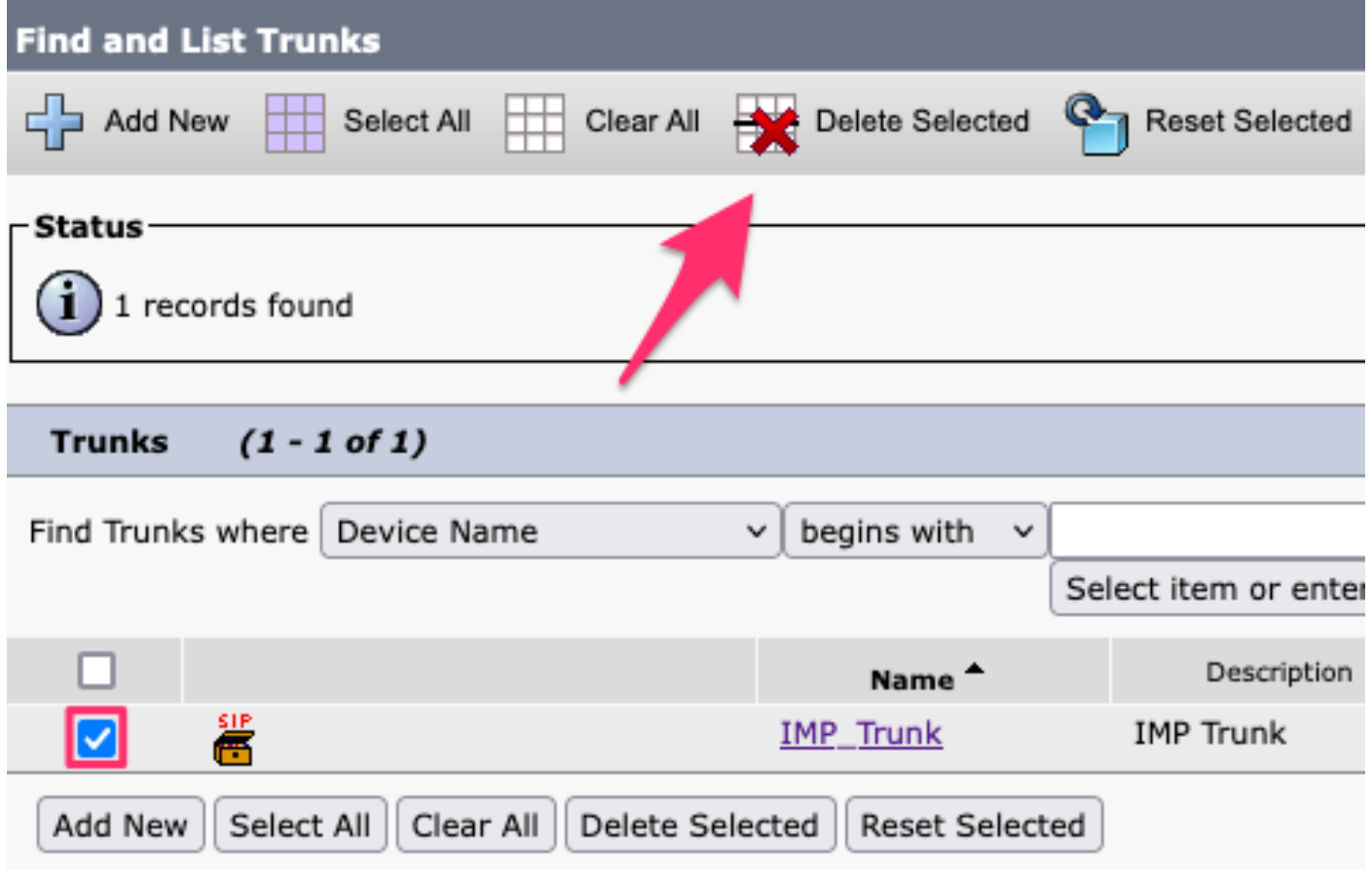

<span id="page-9-0"></span>*CUCM Delete SIP Trunk*

**Delete the Presence Redundancy Group**  Navigate to **Cisco Unified CM Administration > System > Presence Redundancy Groups.**

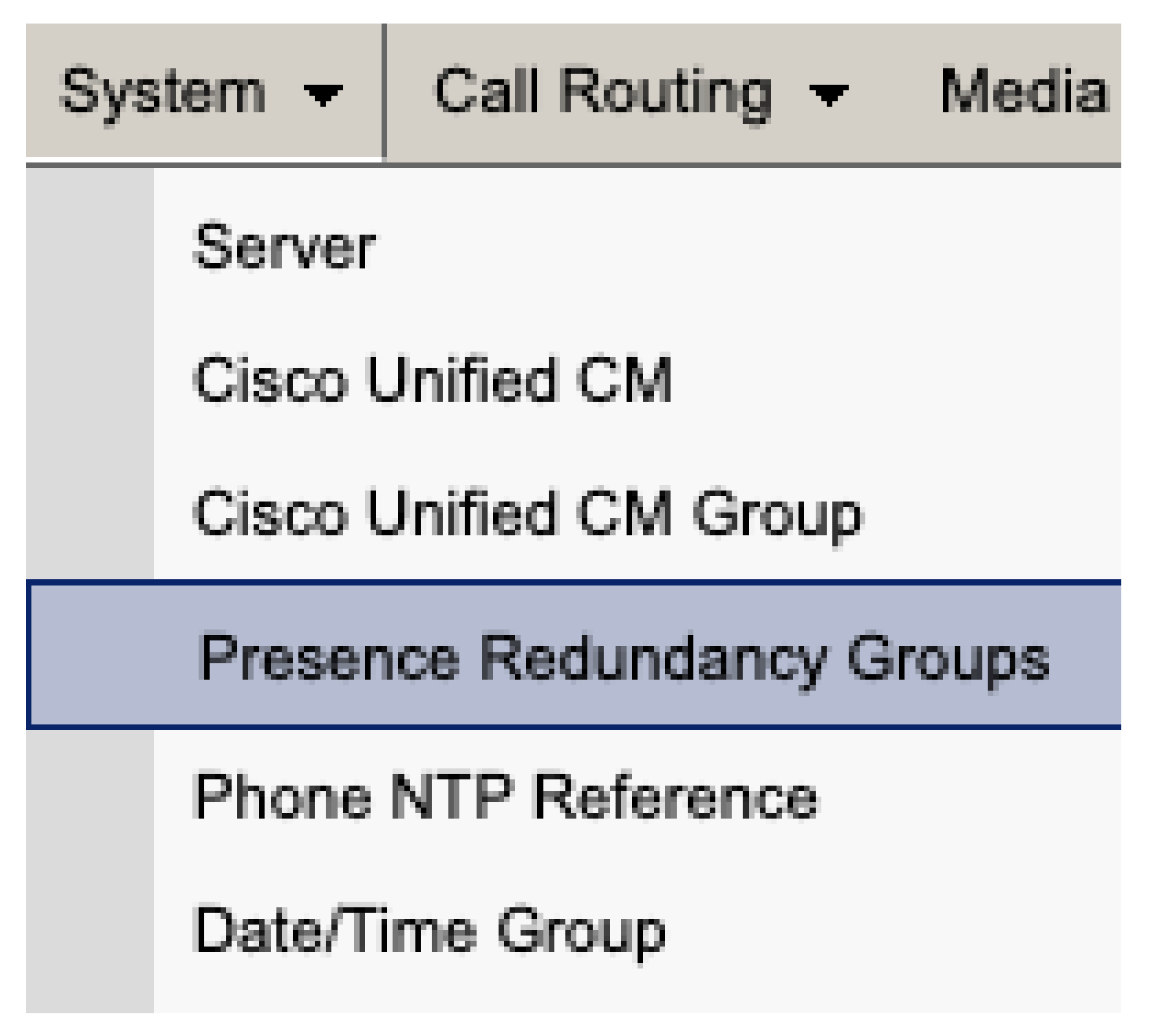

*CUCM Presence Redundancy Group*

Disable high availability and save.

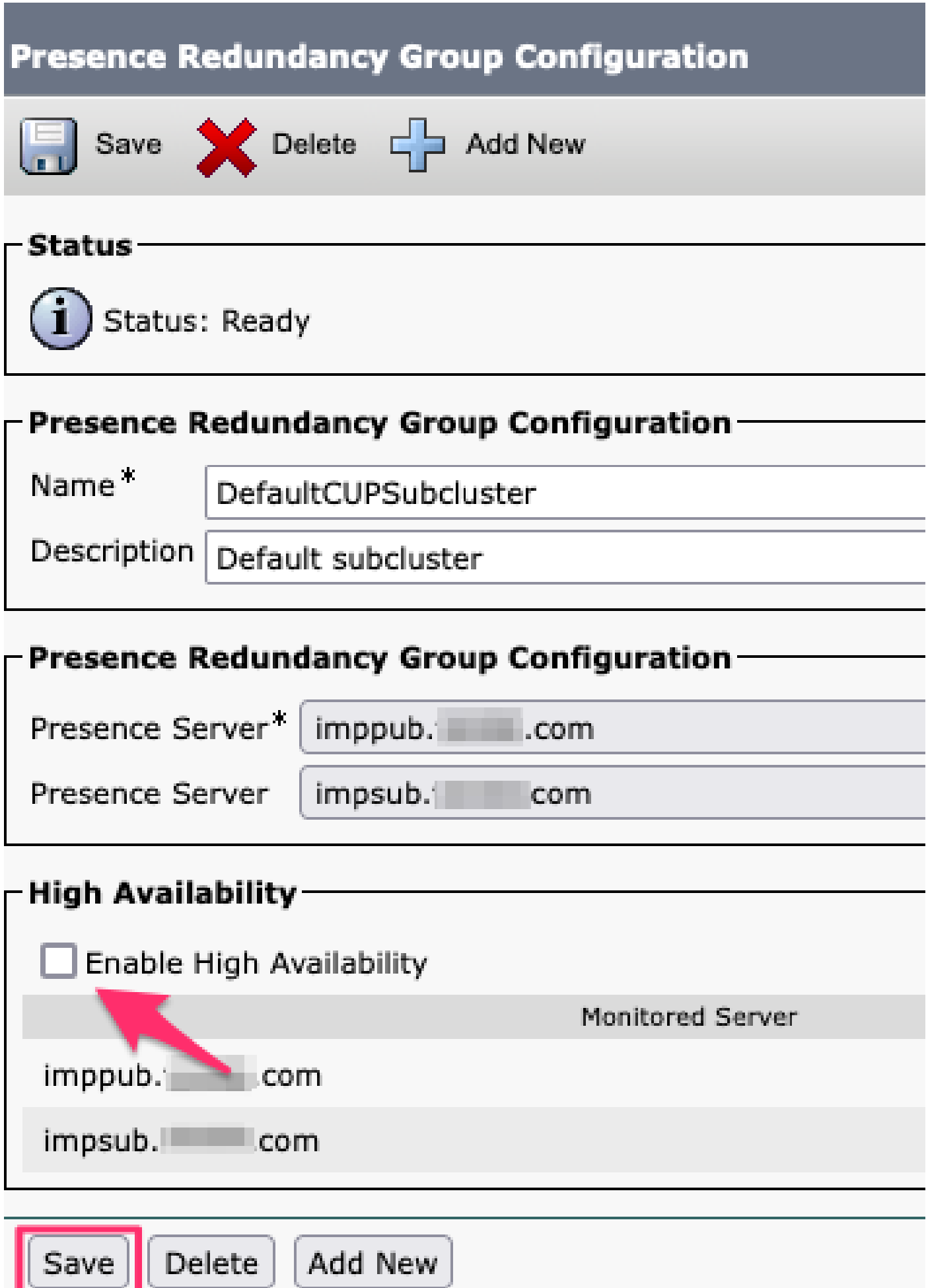

Next, select the option to delete the Presence Redundancy Group

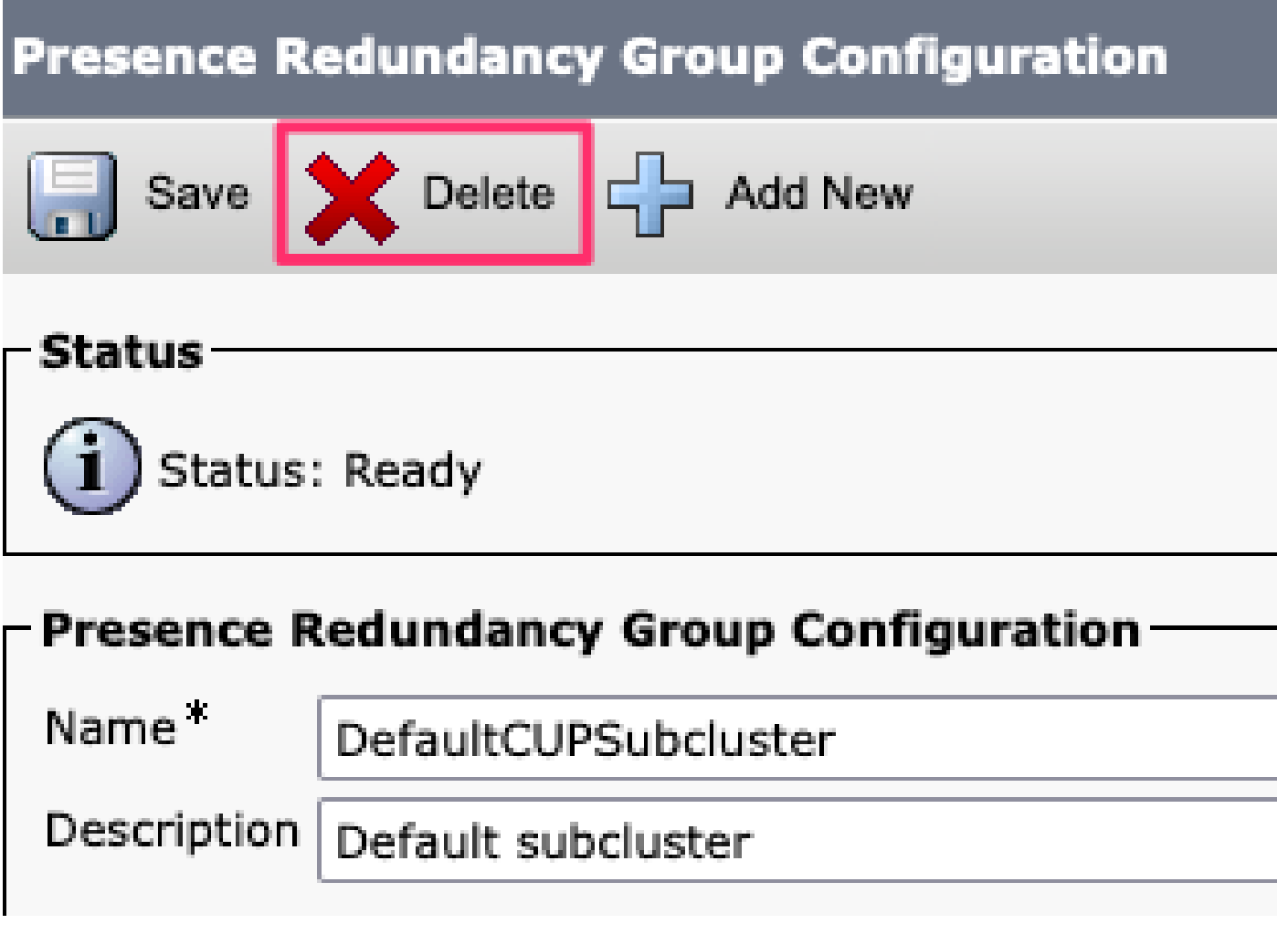

<span id="page-12-0"></span>*CUCM Delete Presence Redundancy Group*

**Delete the IM&Ps** Navigate to **Cisco Unified CM Administration > System > Server.**

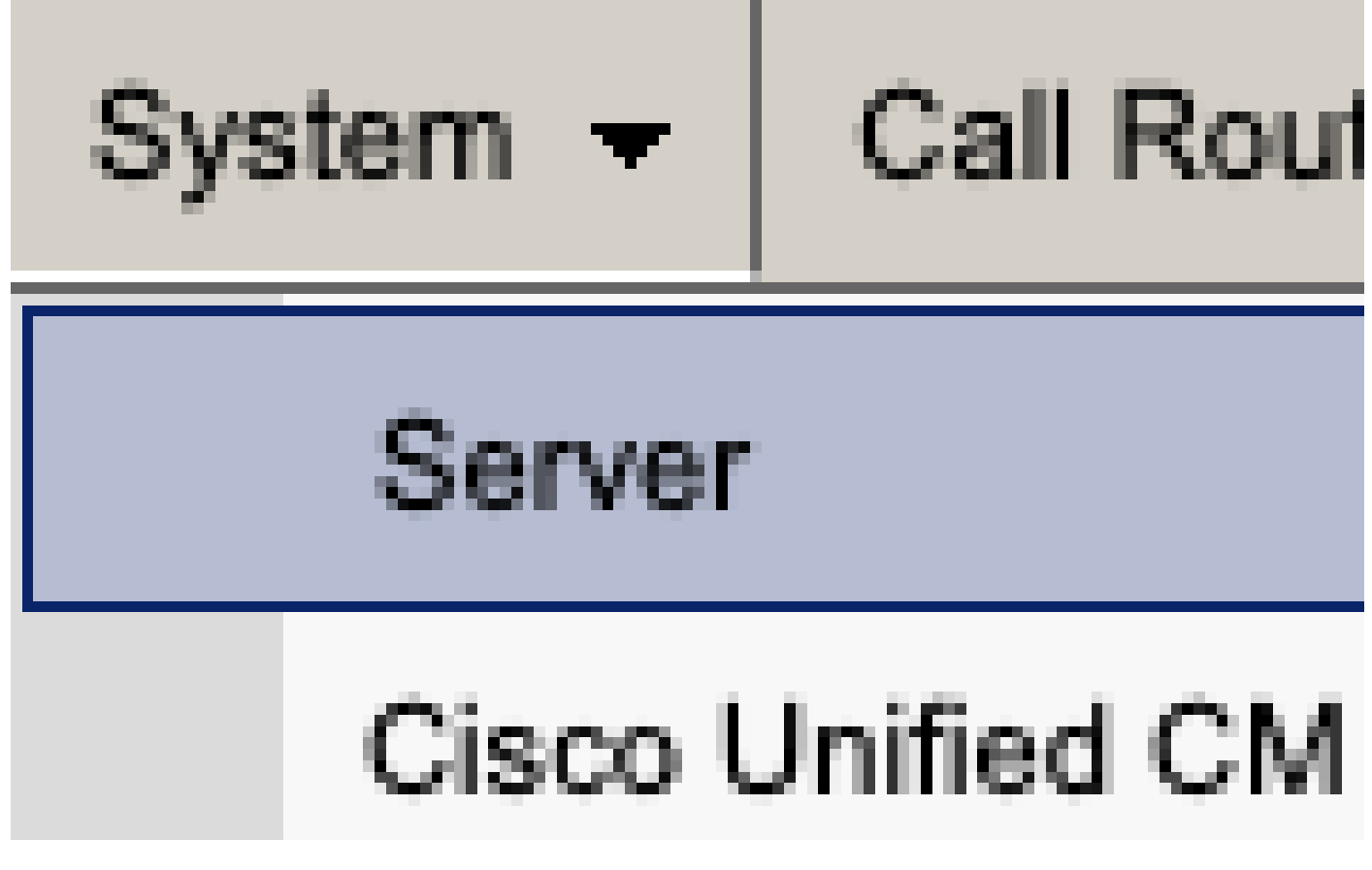

*CUCM System Server*

Select the option to delete the IM&P node.

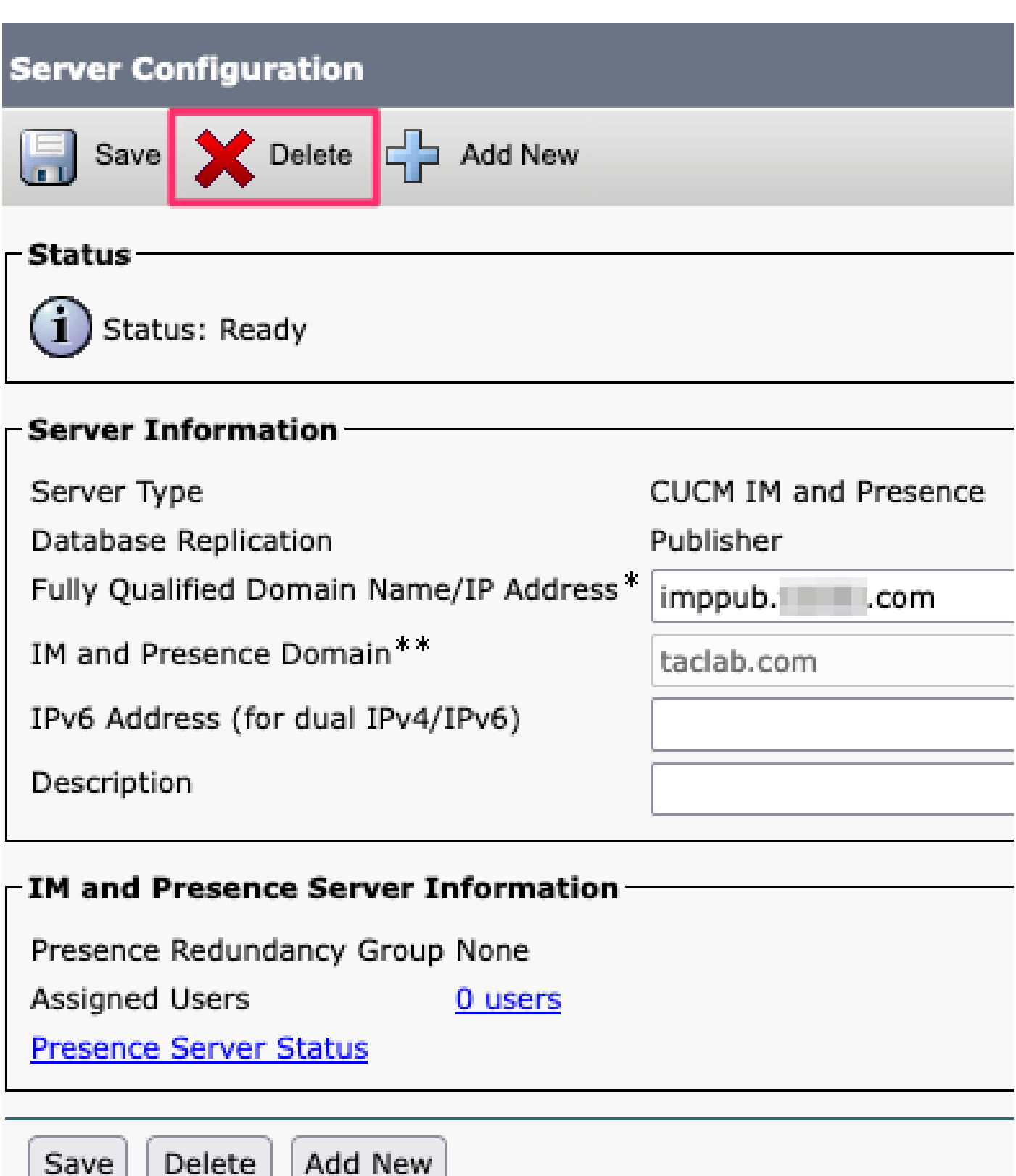

*CUCM Delete IM&P*

**Note**: Once the IM&Ps have been decommissioned, make sure to power down and remove the virtual machines as they are no longer needed.